# **Using the Research Roundtable Discord Server**

## **Server Layout**

Discord is broken down into servers and channels. The PSPE Research Roundtable server is where all of the participants will meet and communicate during Research Roundtable. To join the server, go to the PSPE website at <https://purduepspe.com/> . Click on the "Annual Events" dropdown and select "Research Roundtable". Click the link to the Discord Server and sign into Discord with your username and password. You should now be on the server.

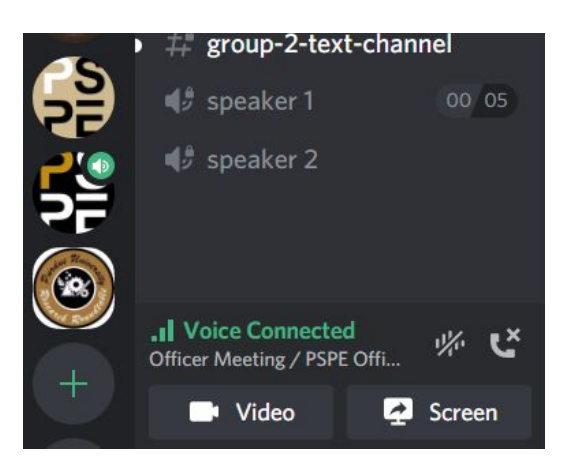

The server is separated into channels, which are like tiny rooms. Each person on the server can only talk to other people in their room. You will start in the Waiting Room, where you will be greeted by Research Roundtable organizers. They will check you in and give you access to the other rooms. There may be up to a 5 to 6 minute wait. If your nickname or profile picture are not professional or appropriate for the event, you will be messaged and asked to change them before you can join any rooms.

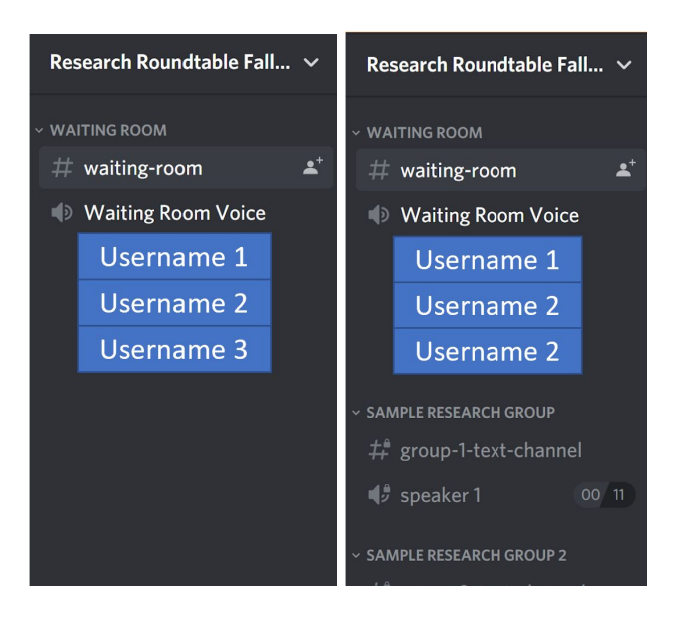

Once your information is verified, you will be able to see the various research group rooms. The capacity for each room is shown on the right. If you cannot join a research group's room, it may be full. When joining a room, you will have the option to join either a text channel or a voice channel by clicking on the channel icon. The voice channels are labeled as "Voice Channel" with a speaker icon, and the text channels are labeled "Text Channel" with a hashtag icon. In the voice channel, you can speak to representatives from that research group, while in a text channel only texting is available. To leave a voice channel, click the phone button on the lower left hand side of the screen. To switch text channels, just click on the other channel that you want to join.

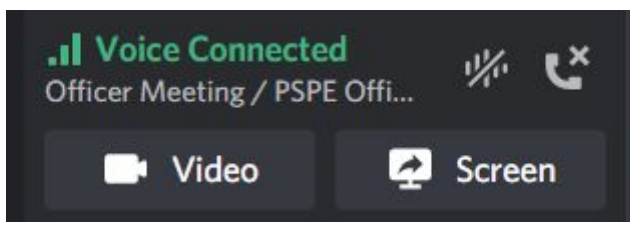

To leave the server, right click on the Research Roundtable 2020 server icon on the left hand side of the screen. After doing so, click the button that says "Leave Server" in red at the bottom. After clicking the button you will be prompted to leave the server.

### **Mute/Deafen**

Discord gives you the option to either mute or deafen yourself. Muting yourself will prevent others in the voice channel from hearing what you are saying. Deafening yourself will prevent you from hearing others and will also mute you. You can find both buttons at the bottom left hand side of the screen, next to your username. The mute button is represented by a microphone and has a red slash across it if you are muted. The deafen button is represented by a pair of headphones. If you click the deafen button a red slash will appear across both the headphones and microphone, indicating you cannot hear the voice channel and the voice channel cannot hear you.

#### **Mute & Deafen Buttons**

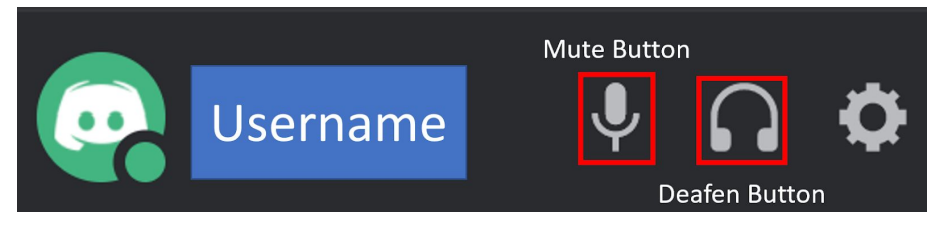

#### **User is Muted**

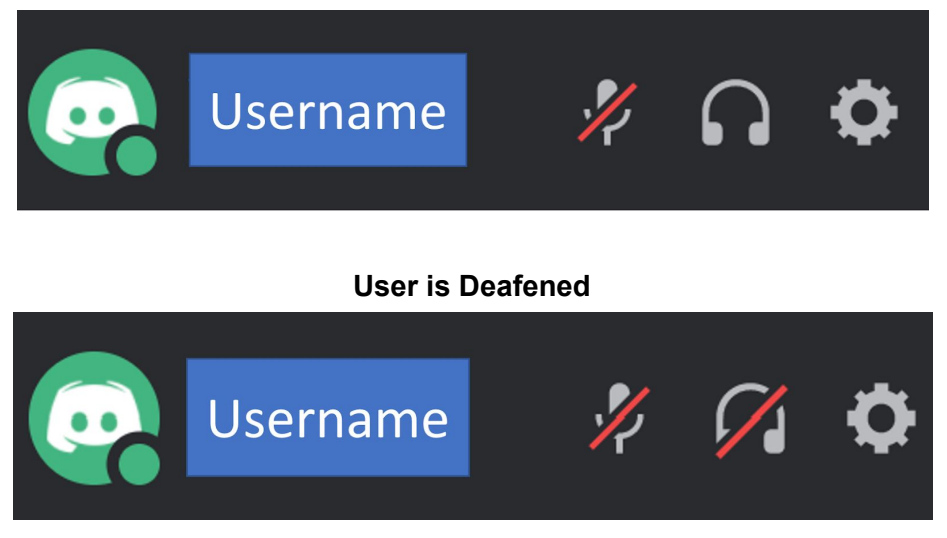

#### **Screen Share**

You can share the screen of any application that you are using with everyone in the room that you are in. When in a voice server, click the "Screen" button in the lower left hand corner of the screen. Then select the application window that you want to share through the server.

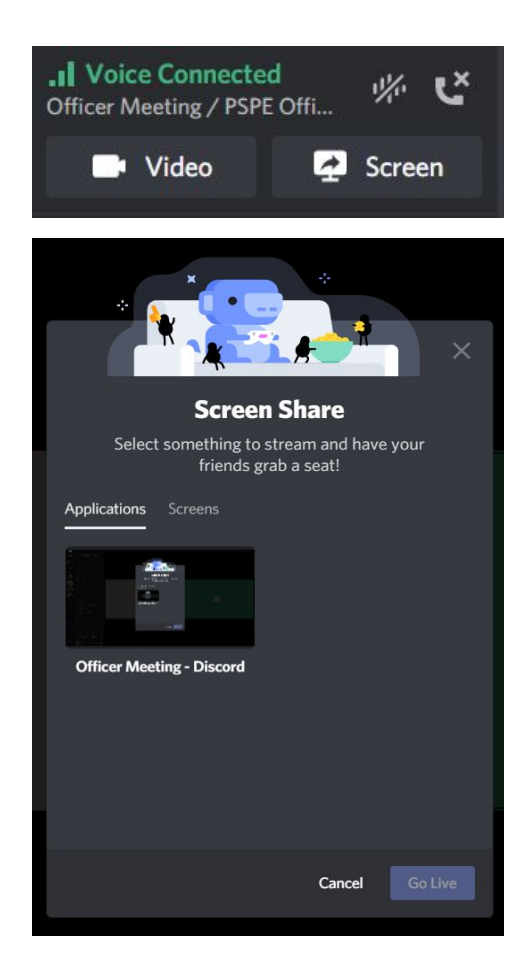

## **Sending Your Resume Through OURConnect**

OURConnect is the application website that will be used by each research group for the application process. To access [OURConnect](https://www.purdue.edu/undergrad-research/OURConnect.html.php), go to the OURConnect website and login using your Career Account username and password. Boilerkey is not used on OURConnect. Click the "Research Roundtable" button on the left hand side of the screen.

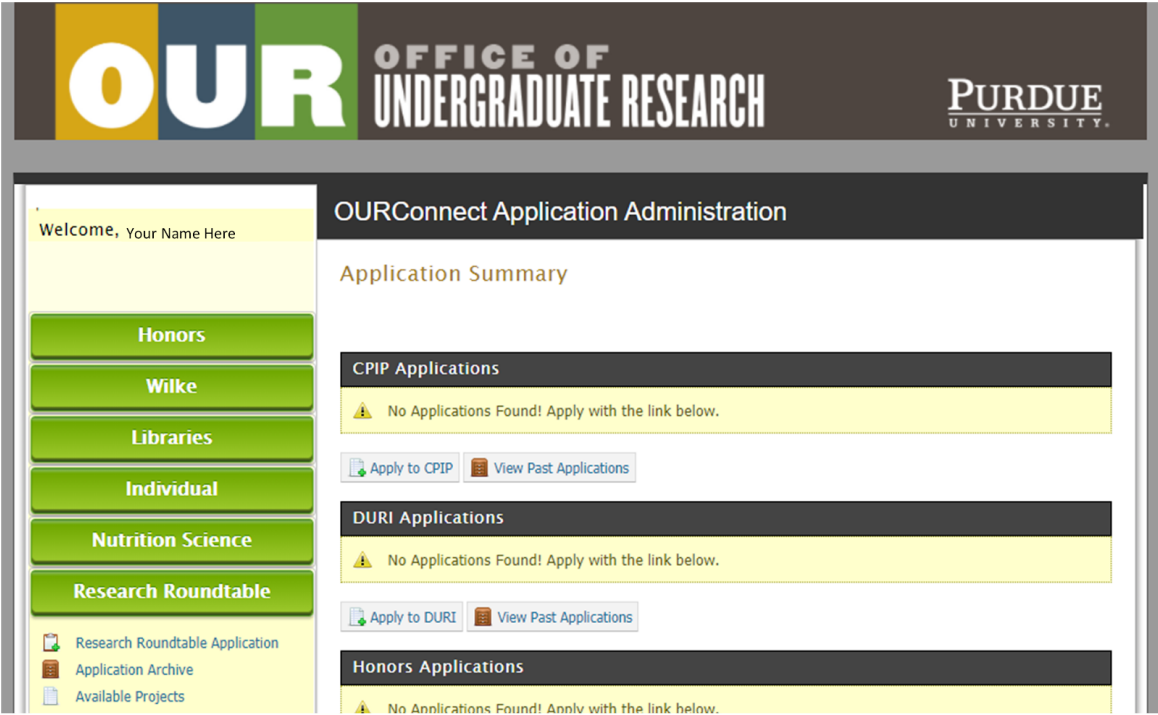

Select the application portal that you were directed to by the respective research group, and upload your resume along with any other documents that you were instructed to add to the application.